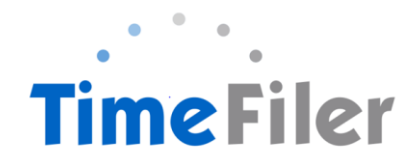

# *How to Complete a Timesheet in TimeFiler*

Step 1:

Copy and paste this link into your web browser

## **[https://playcentre.timefiler.com](https://playcentre.timefiler.com/)**

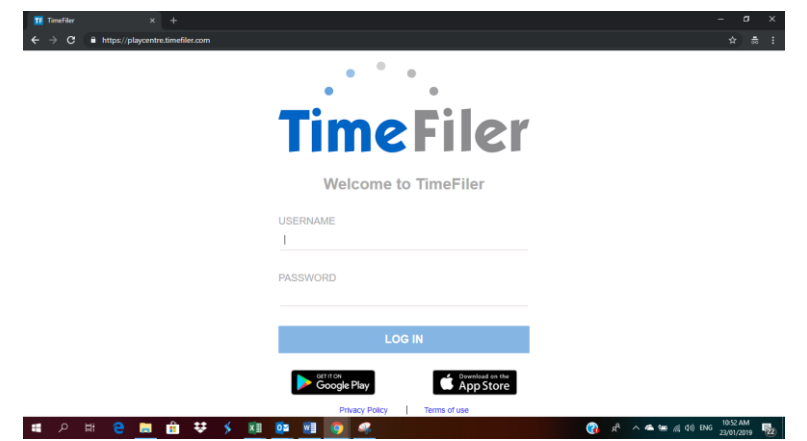

Step 2:

To **log in**, use your Employee ID as your username and the initial password is your IRD number (9 digits, no dashes). Your employee ID is found on your payslip. It is the 4 digit code before your name.

. NB: IRD number must be 9-digits long with no spaces. If your IRD number is 12-345-678 you will need to enter a zero before your number ie. 012345678

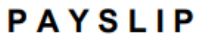

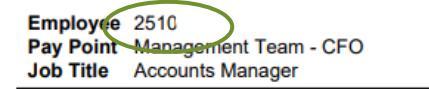

*If you have more than one employee ID number (ie. a permanent and a casual role) you will need to select the correct role for the hours you are entering.* 

Step 3:

You can **change your password** after you log on to TimeFiler by clicking on the "My Password" tab

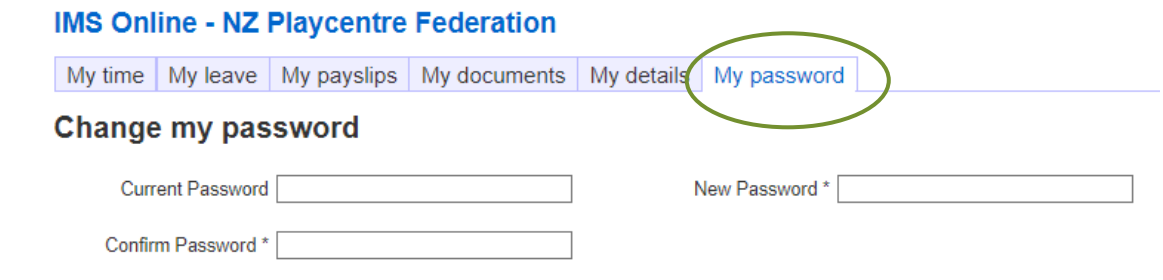

Step 4:

## Click on **My time** tab

## **IMS Online - NZ Playcentre Federation**

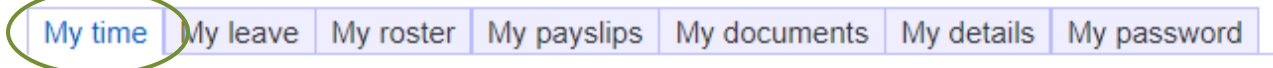

## If you have a permanent roster, you will see a pre-loaded timesheet as per sample below

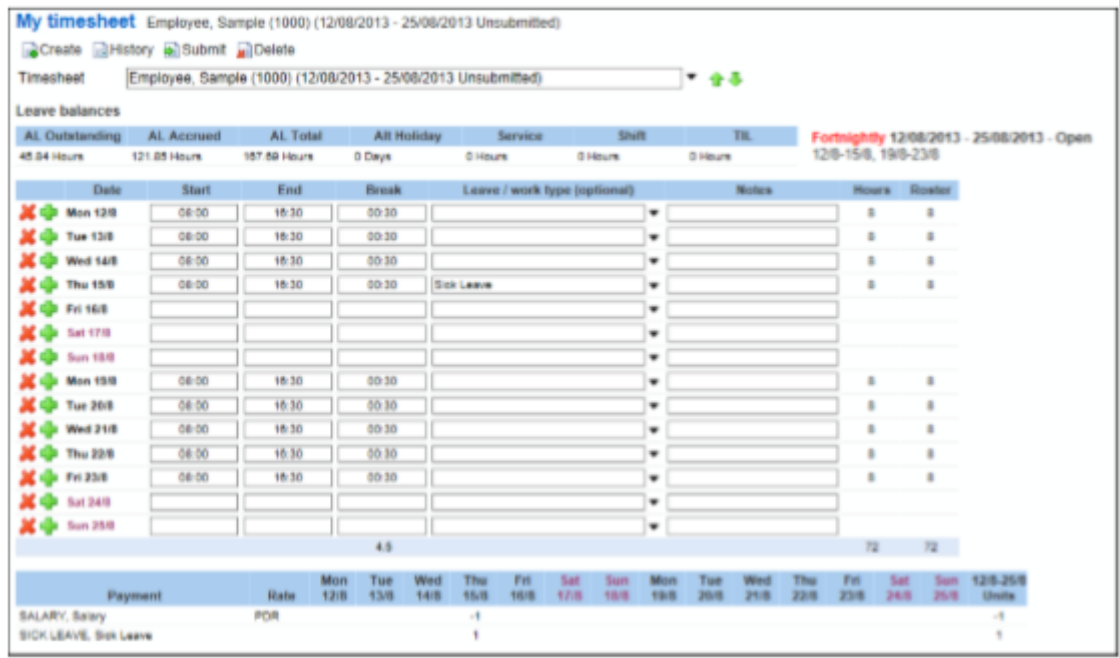

Step 5:

## **Submitting timesheets:**

#### *A. Permanent and Fixed Term Employees (timesheets are pre-loaded):*

- 1. Working as per employment schedule (ie. no change in hours, no change in days, and no mileage claims or you have worked different hours and days to your schedule but are still within your usual number of scheduled hours): Just click "Submit"
- 2. Working beyond scheduled hours: You can edit your hours worked but a warning will show. You can still click "Submit" and a notification is sent to your manager for approval. Hours are in 24hour-format (i.e. 1.00 PM is 13:00)

*B. Casual Employees (timesheets are blank):*

Enter hours worked on relevant days and click "Submit" and a notification is sent to your manager for approval.

*NB: If you are applying for leave/s, you would need to Apply for Leave/s through the My leave tab before submitting your Timesheet. (See document How to Apply for Leave). Note that if you take leave in the current pay period once it has opened you will have to enter the leave on your timesheet under Leave*

*C. Multiple Roles (Permanent or Casual)* 

This situation applies to employees who have multiple roles in Playcentre that require you to work on the same day but at different rates or at different centre/s. Make sure you select the correct ID number for the relevant role you are entering hours for.

- 1. To create more than one row on one day, click the  $+$  button which will open up an additional row.
- 2. Enter details including the Work Type/Cost Centre (i.e. Playcentre name, Regional work etc.)

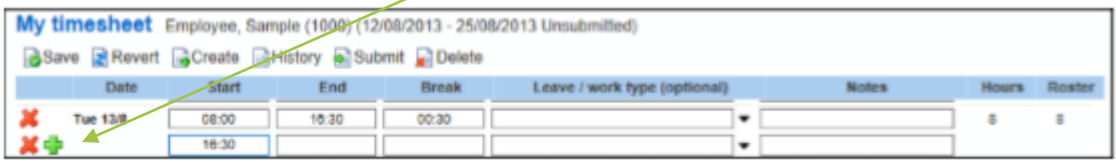

3. Click the  $X$  button if you wish to remove a row.

After Submitting, the timesheet becomes un-editable and the Action buttons are reduced to Create / History / Unsubmit.

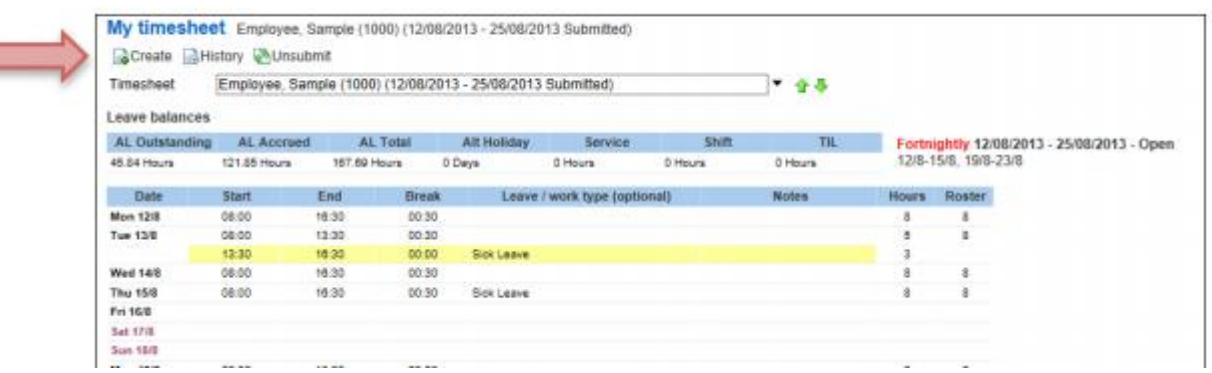

The Status section will be updated to show the date and time the timesheet was submitted for approval.

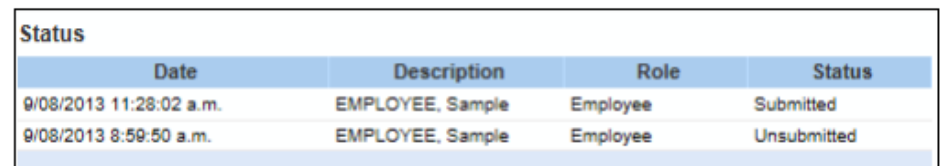

At the top of the timesheet it will also show Submitted

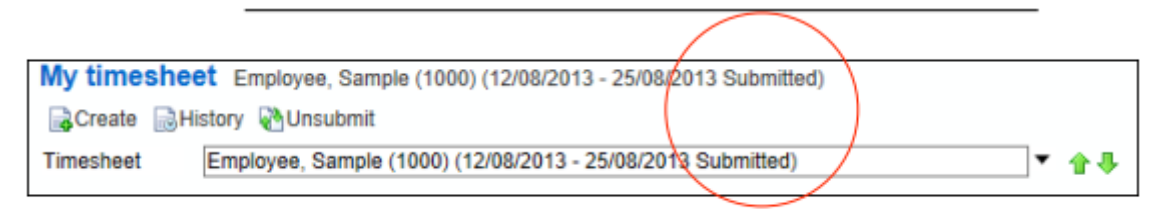

## Step 5:

## **Withdrawing Timesheets**

A timesheet can only be withdrawn before it is approved by your manager. To withdraw a completed timesheet, click on **My time**, select the applicable timesheet from the employee/period drop down box and click the Unsubmit button.

 $\blacksquare$ 

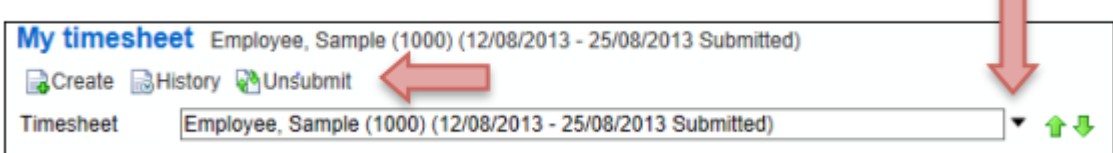

You will be given the opportunity to put a comment in as to why you're withdrawing the timesheet. Click OK. And the timesheet will be editable again.

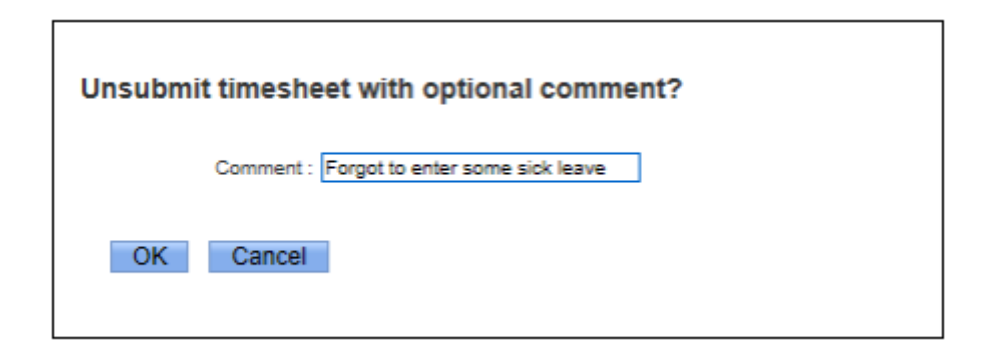

If you need to withdraw a timesheet after it has been approved by your manager, you will need to contact your manager to arrange for them to do it.

## Step 6:

## **Claiming Mileage.**

This applies to people who can claim mileage in their contract.

Scroll right on your timesheet to find the mileage columns, enter the Net mileage on the correct column (less than or equal to 250kms/more than 250kms).

When you use your vehicle you can claim mileage per kilometre travelled beyond 15kms each way ie. if your return trip was 50kms from home to a Centre so you can claim 20kms for this trip (50kms less 30kms = 20kms).

If you are claiming 400kms for mileage put the whole figure in the Mileage  $>$ 250kms column. NB: Please enter each trip separately.

 $\overline{a}$ 

 $\overline{\phantom{a}}$ 

 $\sim$ 

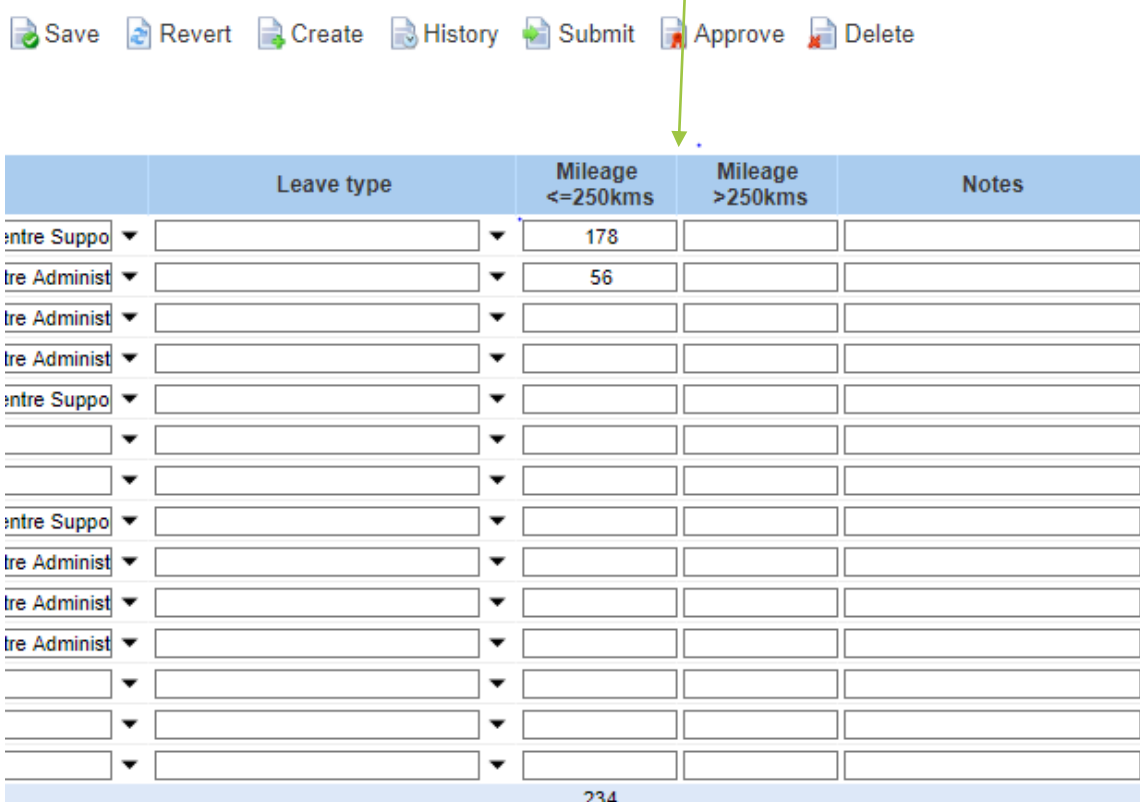

# **FAQ's**

When can I enter my hours in TimeFiler?

*Timesheets will be available in TimeFiler from 9am on Tuesdays (non-payroll weeks).*

What is the deadline for submitting my timesheet?

*1pm on the Friday prior to payday.*

Do I have to submit a roster if I work regular hours?

*Yes you do. Unsubmitted timesheets cannot be processed by Payroll until they have been entered into TimeFiler.* 

*New employees on rostered hours will need to manually enter their timesheet for the first payrun. TimeFiler will generate a timesheet based on your roster in subsequent payruns.*

What happens if I miss the deadline for submitting my timesheet?

*You will need to contact your Manager to request they enter the timesheet on your behalf.*

What do I put on my timesheet for Statutory holidays?

*Nothing – TimeFiler will generate Stat pay automatically if you are entitled to it*

What if I make a mistake after I've submitted my timesheet?

*You can click on Unsubmit and make changes. However once it has been approved by your Manager, you will need to contact your Manager and request they unsubmit your timesheet*

What if my Manager doesn't sign my timesheet in time?

*As long as you have submitted it, the timesheet will still be paid and the manager's authorisation will be obtained retrospectively.* 

What happens if I forget my password and get locked out of TimeFiler?

*Contact Payroll who will reset your password for you*

What happens if I work more than my rostered hours?

*Just submit your timesheet as usual for your Manager to approve (your Manager will receive an alert that you have exceeded your rostered hours)*

What if I have to take leave unexpectedly in the current pay period?

*You will need to enter the leave on the timesheet if it occurs in the current pay period. Otherwise if you are applying for leave in the future, use My Leave tab to apply for leave (see instructions on how to apply for leave in TimeFiler).*

If I have more than one manager who will approve my timesheet?

*Your timesheet will be able to be viewed and approved by the relevant manager/s*

What happens if I work in two different centres on the same day?

*Select the correct role ie. Playcentre and the Cost Centre ie. Akaroa*

*Please ensure you put each piece of work on a separate line. This also applies if you normally work from 9am – 2pm each day however you also attend a Planning meeting from 4pm – 6pm once a month ie you will need to enter these on separate lines on your timesheet*

Why can't I enter my hours in for the whole week in one go?

*TimeFiler updates daily so you can only enter hours in up to the current day ie you can't enter hours to be worked in the future*